### **SERGIO MARCIO ALBINO**

# **DETERMINAÇÃO DE CAFEÍNA EM BEBIDAS, ALIMENTOS E MEDICAMENTOS UTILIZANDO UM** *SMARTPHONE* **E UM APLICATIVO COMO TEMA GERADOR NO ENSINO MÉDIO**

Produto educacional apresentado à Universidade Federal de Viçosa, como parte das exigências do Programa de Pós-Graduação em Química em Rede Nacional, para obtenção do título de *Magister Scientiae*.

Orientador: Antonio Jacinto Demuner

Coorientador: Marcelo Henrique dos

Santos

**VIÇOSA - MINAS GERAIS 2020**

#### **GUIA DE USO DO PROGRAMA ImageJ**

O uso do programa para computador ImageJ teve com finalidade a determinação da área das manchas previamente registradas, por meio de fotos usando smartphone, nas placas de CCD reveladas com uma lâmpada de UV. Primeiramente, foi feito o download do programa, disponível gratuitamente na página https://imagej.nih.gov/ij/download.html

O Programa foi executado em sua pasta, clicando no ícone com imagem de microscópio. Clicando na opção **File,** uma janela foi aberta e a opção **Open** foi selecionada, conforme Figura 1A.

|     | ImageJ<br>¢<br><b>File</b> | Edit<br>$\alpha$<br>Text tool (double-click to configure)                       | Δ.                                                      | Image Process Analyze Plugins Window Help<br>$\left  \begin{array}{c} \uparrow \uparrow \downarrow \\ \downarrow \downarrow \end{array} \right  A   A   \infty   \infty$<br>Dev<br>Է | X<br>$\mathscr{A}$<br>$\gg$ |
|-----|----------------------------|---------------------------------------------------------------------------------|---------------------------------------------------------|----------------------------------------------------------------------------------------------------|-----------------------------|
| (a) |                            | ImageJ<br>d                                                                     |                                                         | п                                                                                                    | $\times$                    |
|     |                            | <b>File Edit</b><br><b>New</b>                                                  | ۰                                                       | Image Process Analyze Plugins<br>Window<br>Help<br>$\mathcal{E}$<br>$Q$ Dev $\#$<br>$\mathsf{A}$<br>$\circledcirc$<br>$\sim$<br>$\mathscr{A}$                                        | $\gg$                       |
|     |                            | Open<br><b>Open Next</b><br><b>Open Samples</b><br><b>Open Recent</b><br>Import | $Ctrl + O$<br>Ctrl+Shift+O                              | ct (right click to switch)                                                                                                    |                             |
|     |                            | <b>Close</b><br>Close All<br><b>Save</b><br>Save As<br>Revert                   | Ctrl+W<br>Ctrl+Shift+W<br>$Ctrl + S$<br>٠<br>$Ctrl + R$ |                                                                                                    |                             |
|     | b                          | Page Setup<br>Print<br>Quit                                                     | $Ctrl + P$                                              |                                                                                                    |                             |

**Figura 1A** – Tela File (a) e Open (b).

Fonte: o próprio autor.

Após esta etapa, uma nova janela foi aberta e a foto de interesse foi selecionada para edição (Figura 2A).

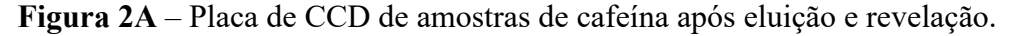

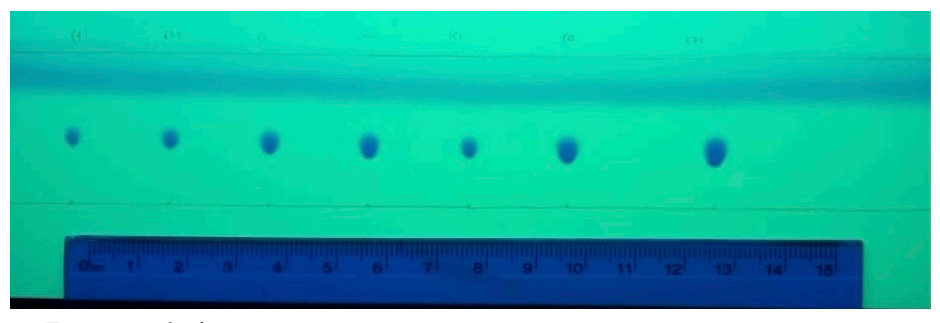

Fonte: o próprio autor.

Uma régua também foi adicionada à imagem, com o objetivo de determinar a escala, clicando no ícone da ferramenta linha, na tela inicial do programa e, com o auxílio da régua que aparecerá na foto, é possível marcar e configurar a escala. Neste trabalho foi utilizado 1 cm (Figura 3A).

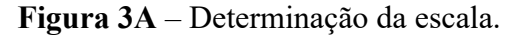

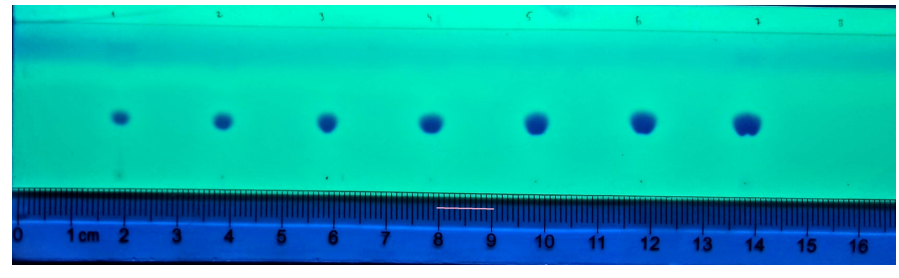

Fonte: o próprio autor.

Para isso a opção **Analyze (a)** foi selecionada no menu principal, seguida pela selção de **Set Scale (b)**.Na nova aba foi selecionada a opção **Known distance (b)**, onde foi inserido o número 1 e, na opção **Unit of length (b)** foi definida aunidade de medida em cm. Ao final do procedimento, foi selecionado o comando **OK**. Após esta etapa, o programa retorna à tela inicial (Figura 4A).

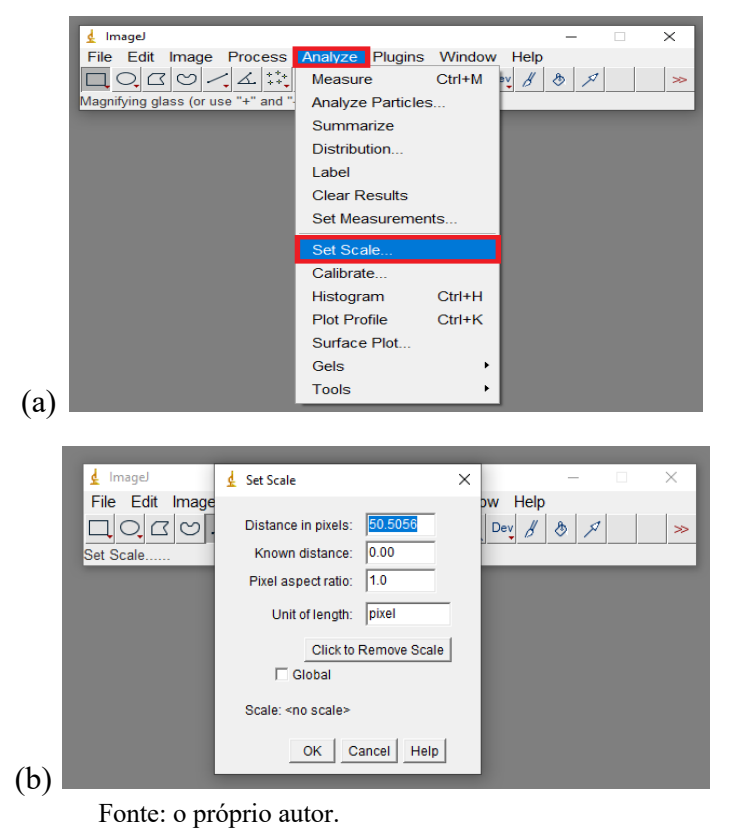

**Figura 4A** – Processo de tratamento da imagem I.

O próximo passo foi clicar na opção **Image**, localizada na tela inicial, e em seguida em **Type** e **8-bit (a).** A seguir foram selecionadas as opções **Process (b),** na barra da tela inicial**, Binary (b)** e **Make Binary (b) (**Figura 5A).

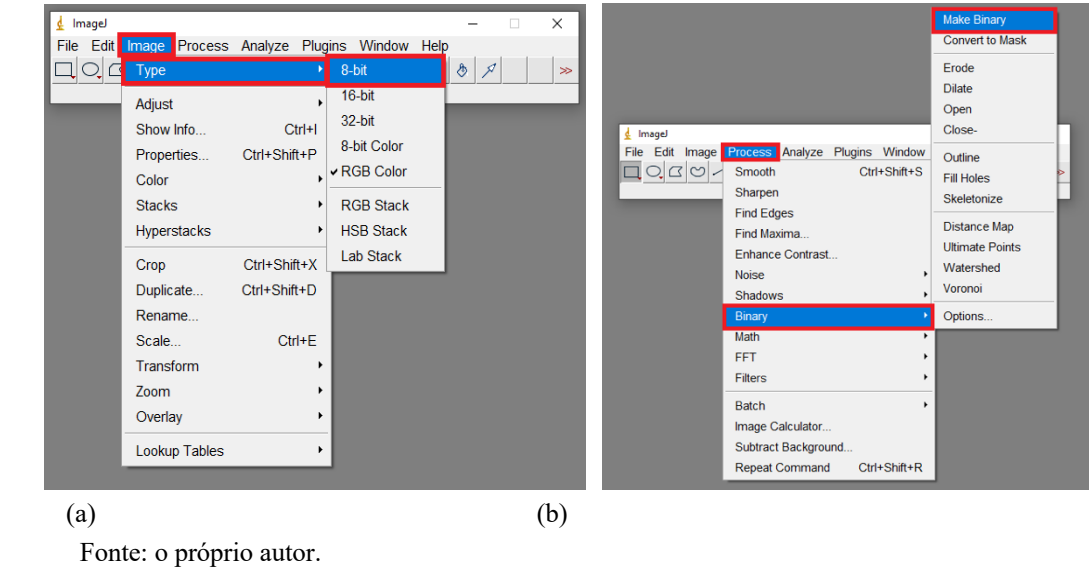

**Figura 5A** – Processo de tratamento da imagem II.

O resultado do processamento de imagens usando o programa ImageJ é apresentado na Figura 6A.

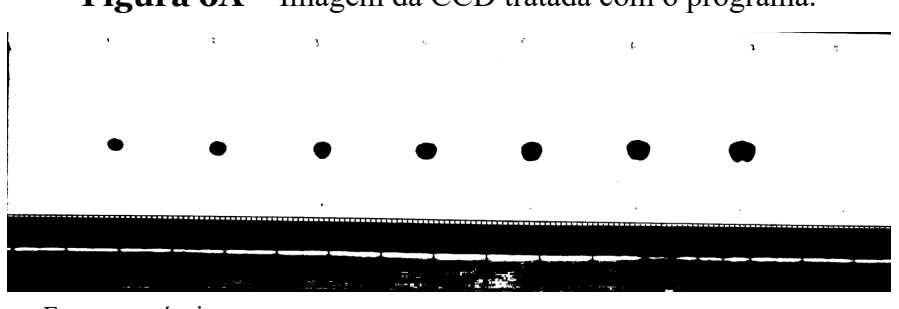

**Figura 6A** – Imagem da CCD tratada com o programa.

Para determinar a área das manchas, deve selecionar na barra principal o comando similar a uma barra **(a)**, e em seguida os comandos **Analyze** e **Mesure(b)** e uma nova janela chamada **Results (c)** irá aparecer (Figura 7A). O mesmo procedimento de seleção deve ser usado para as demais manchas.

Fonte: o próprio autor.

**Figura 7A** – Determinação da área da mancha.

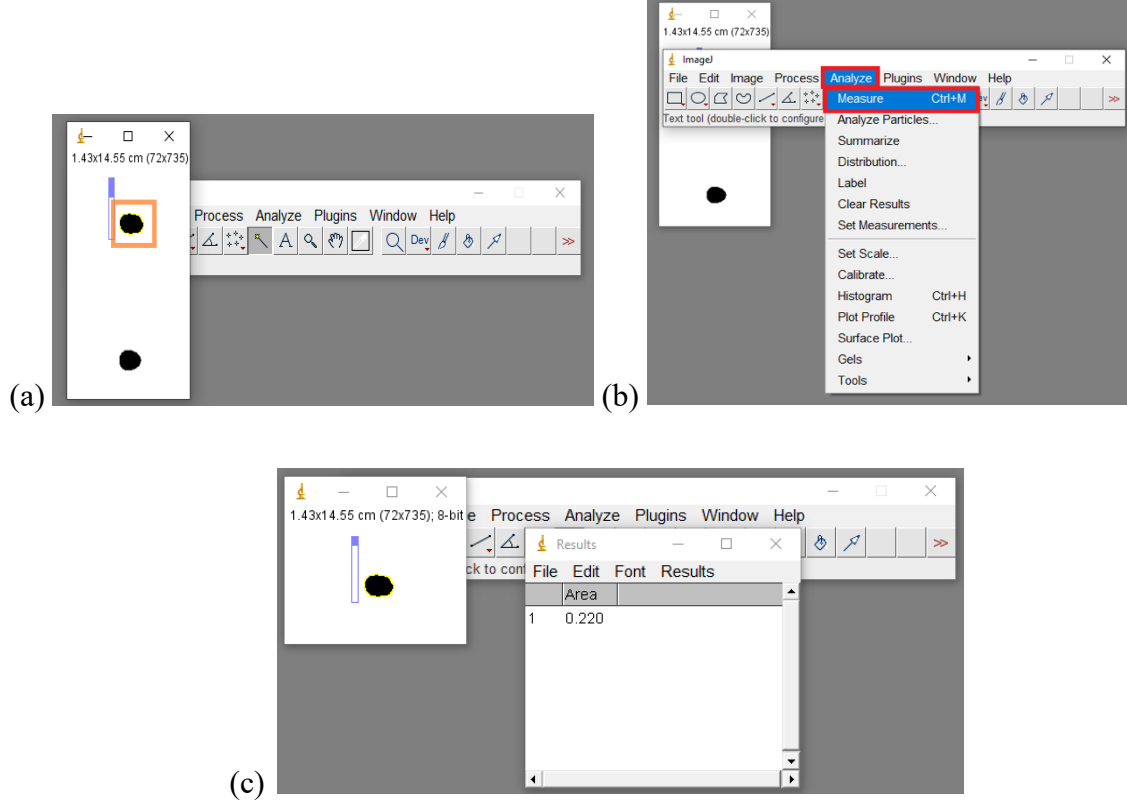

Fonte: o próprio autor.

# **ROTEIRO DA EXTRAÇÃO DE CAFEÍNA NOS MEDICAMENTOS, NAS BEBIDAS E NOS CHÁS**

# **MEDICAMENTOS**

# **1 - Objetivo:**

Realizar extração da cafeína e quantificar este composto em amostras de medicamentos.

#### **2 – Materiais e reagentes.**

- Comprimidos que possuam cafeína;
- Água destilada;
- Diclorometano;
- Gral com pistilo;
- Balão volumétrico;
- Funil de separação.

# **3 – Procedimento.**

- a. Pesar os comprimidos e triturar com auxílio de gral e pistilo e solubilizar em 10 mL de água destilada.
- b. Transferir a solução resultante para um funil de separação, acrescentar 4 mL de diclorometano agitar e deixar em repouso.
- c. Recolher a fase orgânica e transferir para um balão volumétrico de 10 mL.
- d. Acrescentar à fase aquosa que sobrou no balão de separação, mais 3 mL de diclorometano agitar e deixar em repouso. Após o repouso recolher a fase orgânica e transferir para o mesmo balão volumétrico de 10 mL.
- e. Realizar o mesmo procedimento do item d.
- f. O volume do balão volumétrico de 10 ml com a solução de cafeína teve seu volume ajustado com diclorometano.

**Figura 1B** – Extração de cafeína em medicamentos.

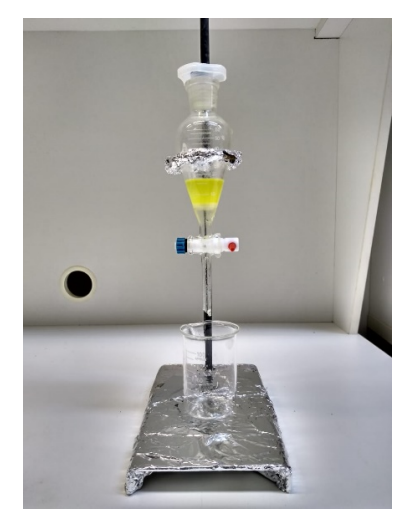

Fonte: o próprio autor.

# **BEBIDAS**

### **1 - Objetivo:**

Realizar extração da cafeína em amostras naturais de café, erva-mate e chás.

# **2 – Materiais e reagentes.**

- Amostras de café, erva-mate e chás;
- Balança analítica;
- Béquer de 250 mL;
- Carbonato de sódio;
- Sulfato de magnésio;
- Água destilada;
- Diclorometano;
- Funil de separação.

#### **3 – Procedimento.**

- a) Pesar 10 g das amostras de café, erva-mate ou chá e transferir para um béquer de 250 mL.
- b) Adicionar 4,8 g de carbonato de sódio e 100 mL de água destilada.
- c) Aquecer a ebulição, com agitação por 15 minutos.
- d) Resfriar a mistura até cerca de 55 °C e filtrar a vácuo.
- e) Resfriar o filtrado a 15-20°C, adicionar gelo picado.
- f) Transferir a mistura para um funil de separação de 125 mL e extrair o produto 20 mL de diclorometano. Realizar o procedimento em triplicas.
- g) Reunir os extratos orgânicos e lavar com 20 ml de água destilada.
- h) Coloque o extrato orgânico em um Erlemeyer de 125 ml e deixe-o em contato com sulfato de magnésio por 10 minutos e filtrar.
- i) coloque o extrato orgânico em um Erlemeyer de 125 ml e deixe-o em contato com sulfato de magnésio por 10 minutos e filtrar.

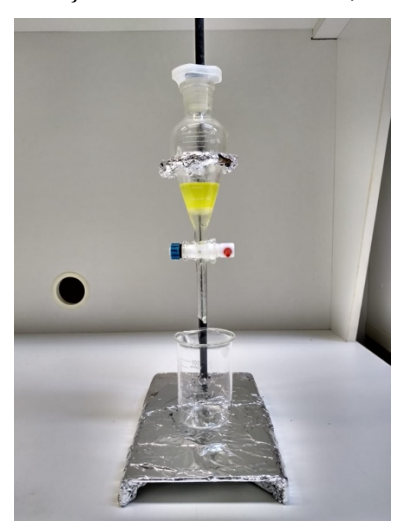

**Figura 3B** – Extração de cafeína de café, chá e erva-mate.

Fonte: o próprio autor.

# **FASE MÓVEL**

# **1 - Objetivo:**

Determinar a fase móvel que melhor separa a cafeína nas amostras.

#### **2 – Materiais e reagentes.**

- Acetato de etila;
- Metanol;
- Hidróxido de amônio.

# **3 – Procedimento.**

Preparar 70 mL de fase móvel, empregando 59,5 mL de acetato de etila, 7,0 mL de metanol e 3,5 mL de hidróxido de amônia. Colocar papel de filtro picado no interior da cuba. Realizar a mistura em um frasco e depois despejá-la na cuba e tampar o recipiente.

# **PLACA CROMATOGRÁFICA**

Uma placa CCM ALUGRAM Xtra SIL G/UV 254 recoberta com sílica-gel e com dimensões de 20 cm x 5 cm. Cada ponto de aplicação possuía uma distância de 1 cm do outro e todos estavam localizados a 1,5 cm de altura da base. A distância total percorrida pela fase móvel foi de 3 cm (Figura 1E). A aplicação foi realizada com uma Micro-seringa Hamilton.

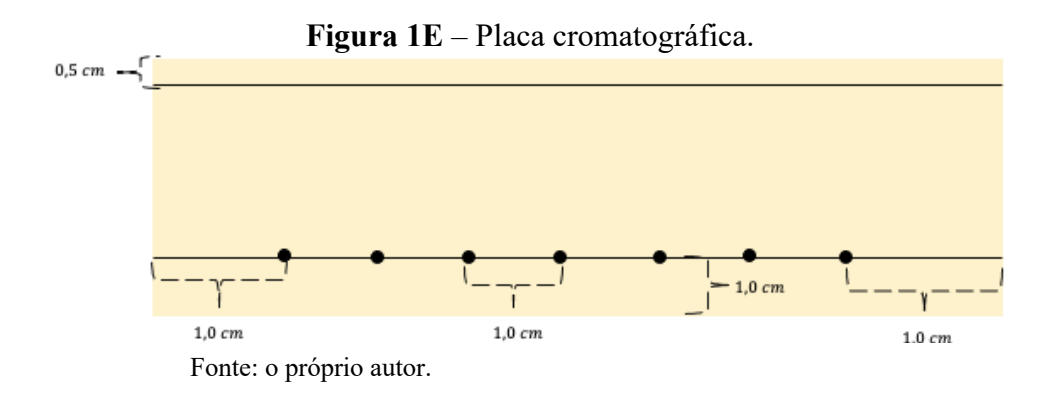

# **LINKS COM AS VIDEOAULAS**

Este primeiro vídeo tem como objetivo demostrar como foram realizadas as etapas experimentais com os discentes das Escolas: Escola Estatual Raul Sores e Escola José de Alencar Gomes da Silva – Escola Sesi - Ubá.

https://www.youtube.com/watch?v=QgM3vkcC4I4

Nesta videoaula o objetivo foi demostrar as etapas realizadas nos laboratórios da Universidade Federal de Viçosa. Desde da extração da cafeína nas amostras até as análises do espectrofotômetro ultravioleta UV-Visível.

https://www.youtube.com/watch?v=Hvtq\_xZT\_Fc

Esta videoaula teve como intuito a explanação para o entendimento dos alunos sobre a sobre a utilização do programa ImageJ® e sobre a importância da calibração para realização de determinação da cafeína presente nas amostras.

https://www.youtube.com/watch?v=M-fEMYhs4PI